#### **Simple [Passive](http://simplepassiveincome.net/) Income**

**Make Money From Home With | Without Investment**

Simple [Passive](http://simplepassiveincome.net) Income > [Blog](http://simplepassiveincome.net/blog/) > How to earn money online with [neobux](http://simplepassiveincome.net/category/how-to-earn-money-online-with-neobux/) > How To Create and Verify Your Bitx [Account](#page-6-0)

**How To Create and Verify Your Bitx Account**

## **How to sign up for a BitX account**

You'll get a free Bitcoin wallet, where you can store, send and receive your bitcoin.

- 1. Go to <https://www.bitx.co/signup> (or click the "Signup" button on the home page)
- 2. Enter your email address
- 3. Pick a strong, secure password (seriously, a strong one you won't regret it)
- 4. Click "Sign up"

You will get an email with a link. Click on it. This is to confirm that you have access to that email account.

Note: Remember to check your spam folder – sometimes email gets flagged by spam filters. If this is the case, you might want to add us to your address book to make sure you don't miss out on account notifications from us.

## **Verify your identity**

After [signup](https://support.bitx.co/support/solutions/articles/1000168395-signup-), you have to verify your account to buy or sell Bitcoin. The process is similar to opening a bank account. The BitX website and mobile applications assist with this process.

When you log in for the first time, you'll see the HOME page with the account setup progress indicator in the middle of the display.

V

Click on VERIFY NOW to begin the setup process OR click on SETTINGS in the menu on the left.

£

¢.

÷

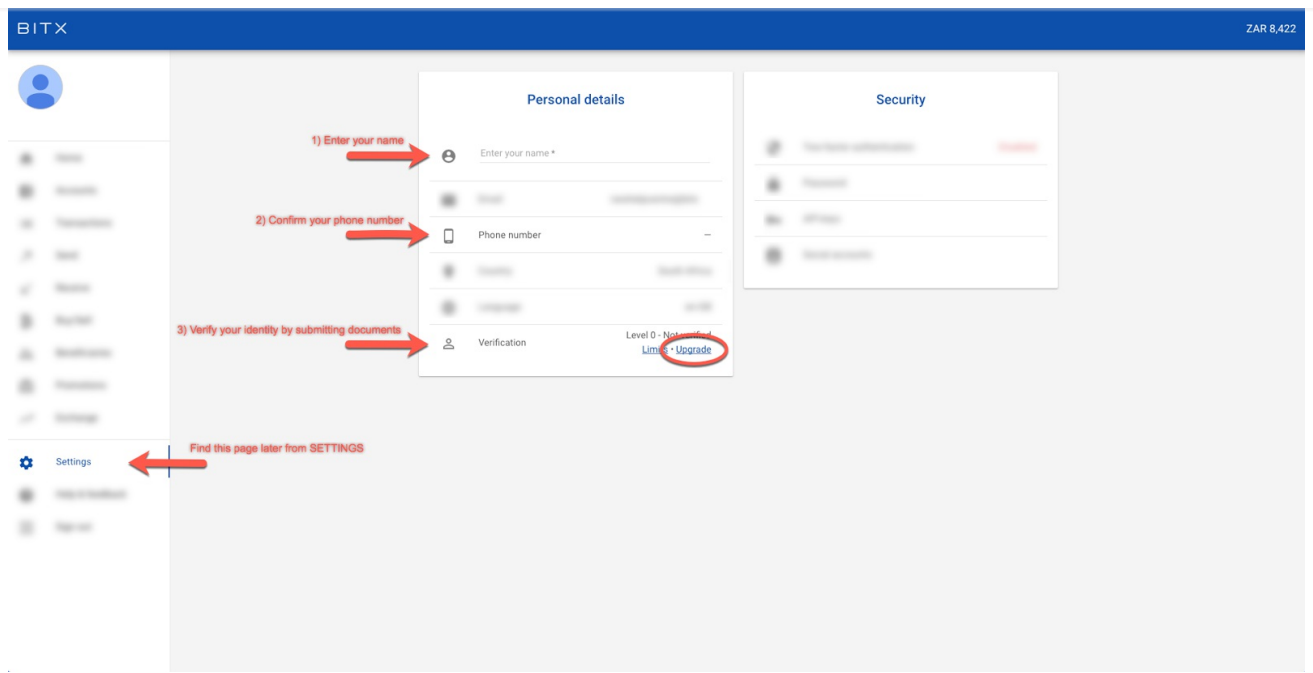

#### **1. Enter your name**

Enter the name you'd like to appear on statements and messages from BitX. In some countries, they may ask you to enter your identity number and allow you to start buying Bitcoin immediately.

#### **Personal details**

Please enter your personal details exactly as displayed on your ID card or book.

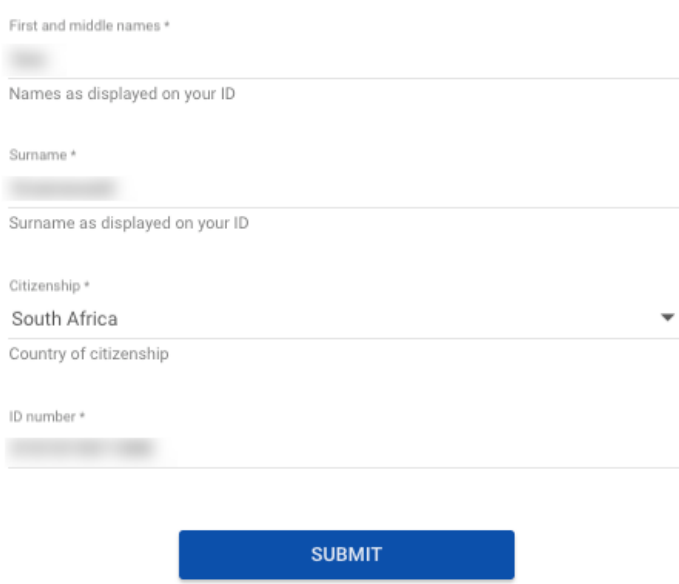

### **2. Confirm your phone number**

Enter your mobile number (don't forget the country code) and click SEND CONFIRMATION SMS.

You will receive a text message containing a code to verify your phone number.

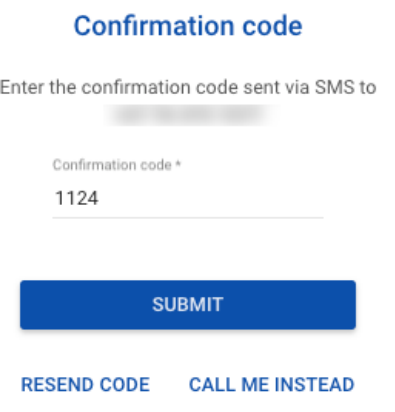

### **3. Verify your identity**

Before you can buy and sell Bitcoin, BitX is required to verify your identity.

Next to verification, click on UPGRADE and submit a high quality photo or scan of your national identity book, identity card or or passport.

The document should clearly show your personal identity number, names, date of birth and a clear photo.

Later, they may ask you to verify your address. To verify your address, please submit a high quality photo or scan of a proof of residence document where your name, address of residency and date of issue are clearly visible.

The document must not be older than 3 months from the day of its issue.

Accepted documents:

- Utility bill
- Bank statement with physical address
- Municipal rates and taxes invoice
- Lease or rental agreement
- Mortgage statement
- Telephone or cellular account
- Recent insurance policy document

NOTE: They allow photos or scans of paper documents and PDF's. They are unable to accept poor quality scans and online or mobile screenshots.

## **How do I deposit money?**

Before making a deposit, please verify your [identity](https://bitx.freshdesk.com/support/solutions/articles/1000168396-setting-up-your-account).

## **Step by step**

- 1. Log into your BitX account and click ACCOUNTS
- 2. Click on your local currency account and click on FUND ACCOUNT

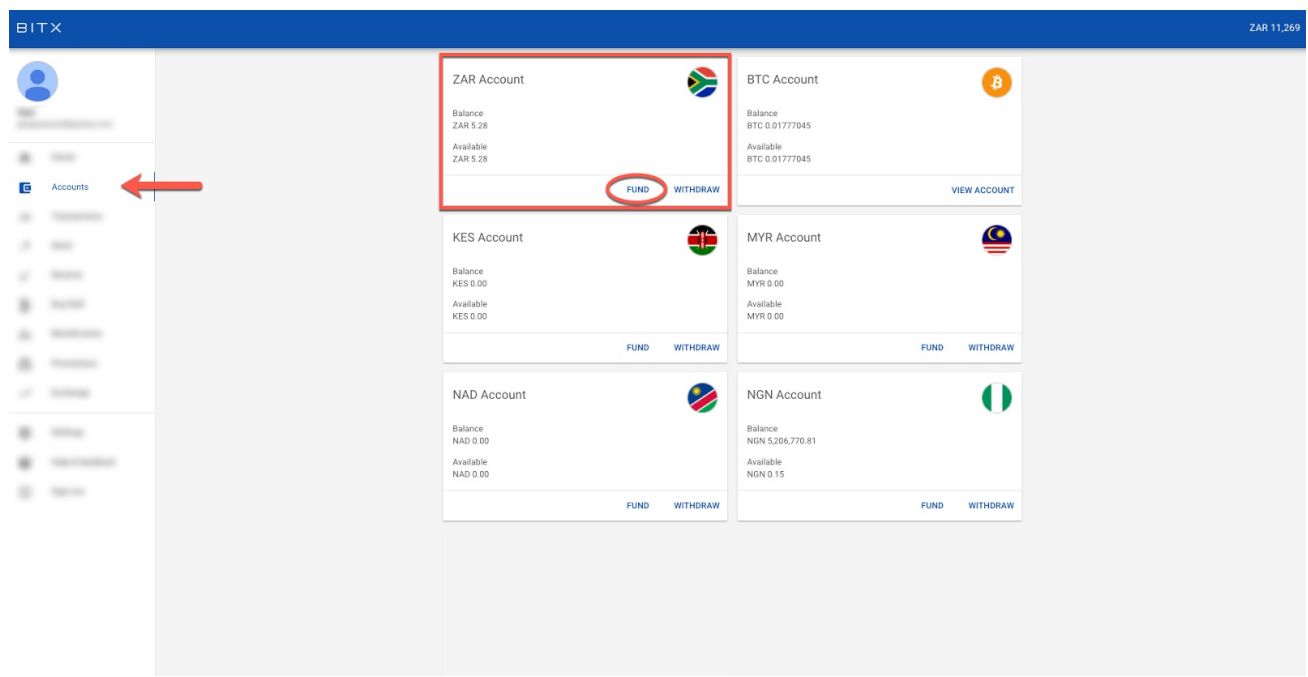

3. Follow the instructions on screen

Different payment methods are available in each of the countries. Follow the steps displayed and BitX will give you the bank details which will result in the fastest fund allocation for you.

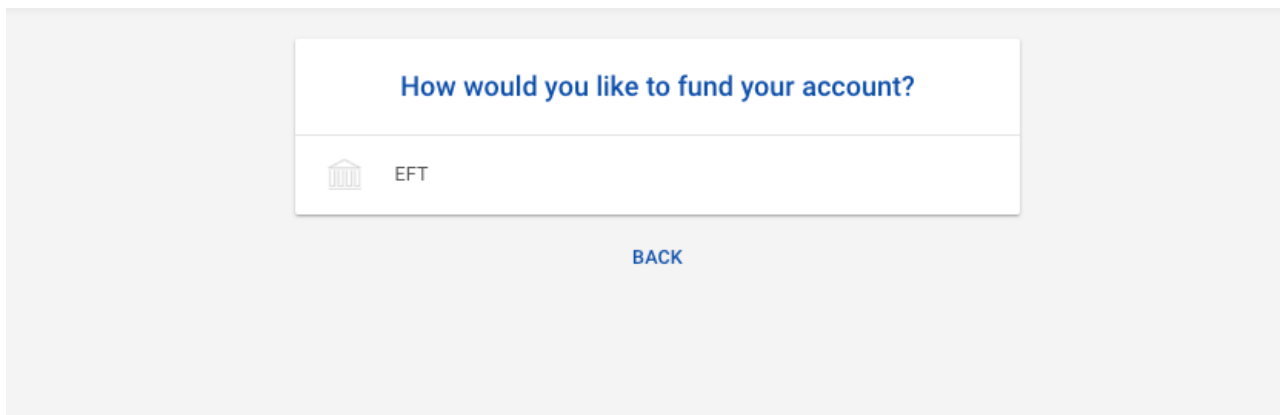

Please read and follow the instructions carefully. This will ensure your deposit is allocated quickly.

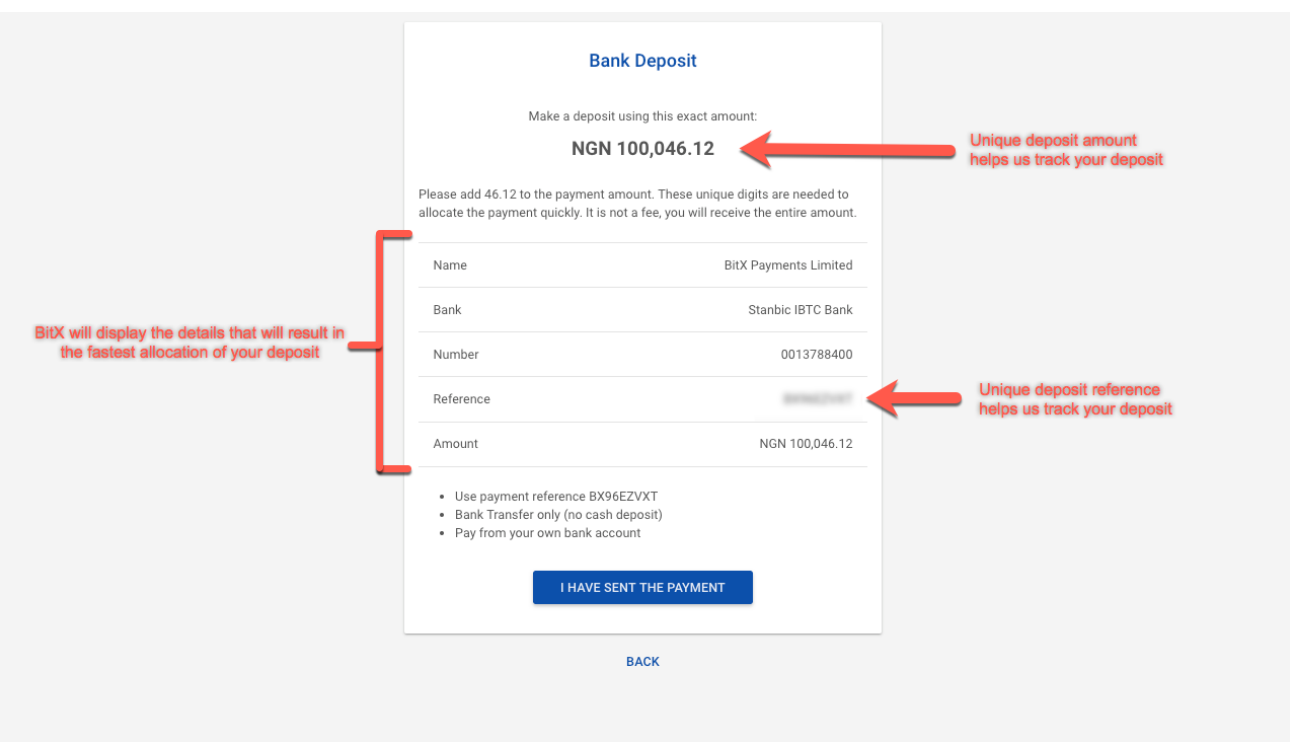

Make an online bank transfer from your bank account to the BitX bank account. Once we've received your funds, you will get an email notification stating that you can now buy Bitcoin.

IMPORTANT: To ensure your deposit is allocated quickly, please make sure to use the correct REFERENCE NUMBER or, in some countries, the UNIQUE DEPOSIT AMOUNT.

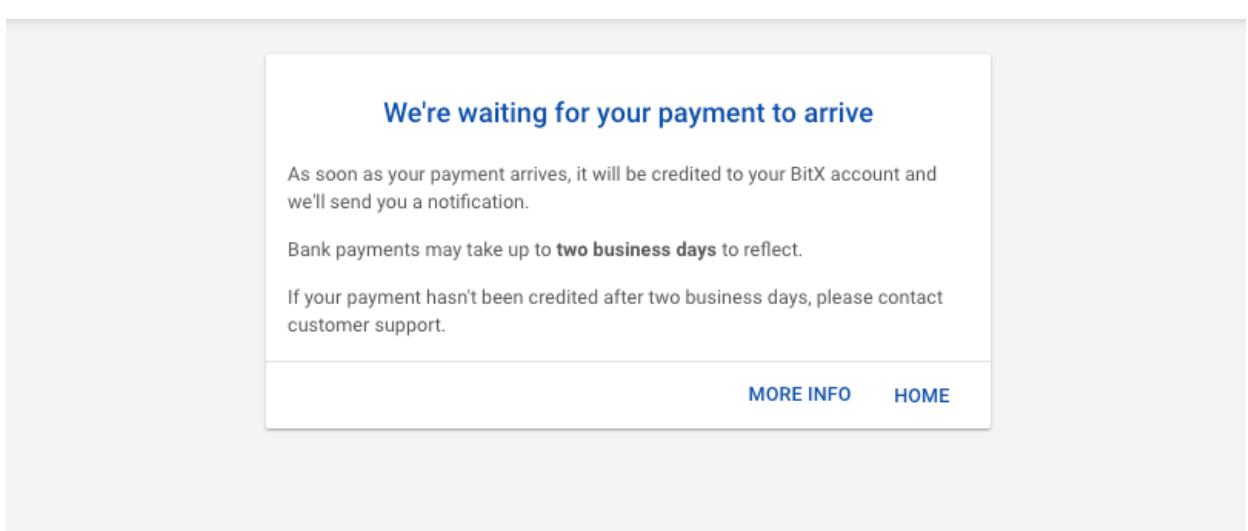

In some countries, we may ask you to use a UNIQUE REFERENCE to help us track your deposit. Enter this reference at your bank when making the deposit to ensure it reflects on our bank statement.

In some countries, we may ask you to send a UNIQUE DEPOSIT AMOUNT to help us track your deposit. This amount will be slightly more than the deposit amount you entered.

## **How do I buy or sell Bitcoin?**

To buy Bitcoin with BitX you need to have done two things:

- 1. Verify your BitX [Account](https://support.bitx.co/support/solutions/articles/1000168396-verify-your-bitx-account-to-buy-sell-bitcoin-)
- 2. Fund your [account](https://bitx.freshdesk.com/solution/categories/1000126758/folders/1000211439/articles/1000168397-funding-your-account)

BitX provides two ways to buy Bitcoin:

- 1. Instant buy or sell (easy to understand, higher fees)
- 2. Exchange order (more complex, lower fees)

### **1. Instant buy or sell**

This feature allows you to instantly buy bitcoin at the current exchange rate.

## **Instant buy step-by-step guide**

Simply select "Buy / Sell" from the menu and follow the steps below.

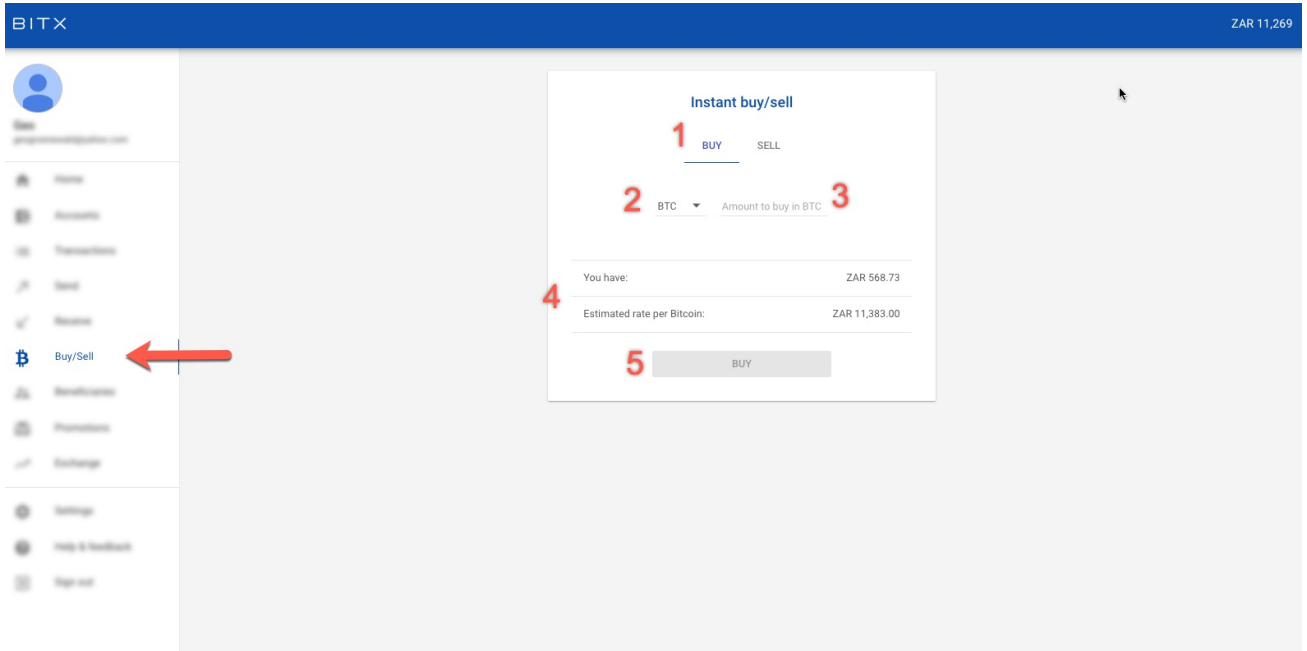

Steps:

- 1. Make sure the BUY button is selected
- 2. Choose the denomination
- 3. Enter the amount (in this demo, we are buying 0.01 BTC, which cost ZAR 114.95)
- 4. Review the transaction (which shows the exchange rate and the amount of Bitcoin you'll receive)
- 5. Click BUY

Choosing the denomination:

- <span id="page-6-0"></span>If you choose BTC, you enter the amount of Bitcoin you want to buy and we'll tell you what it costs
- If you choose ZAR, you enter the amount of ZAR you want to spend and we'll tell you how much Bitcoin you can get for that amount

You'll notice a timer running down. BitX provides the current exchange rate for the transaction and it remains valid for one minute – as long as the timer bar takes to run out.

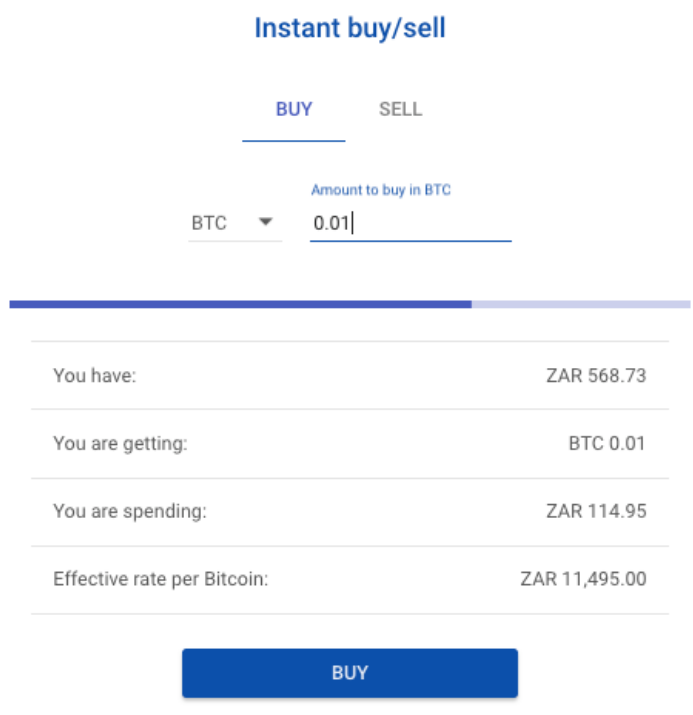

After your trade order has executed, you will see the Bitcoin reflects in your wallet. You can click on the transaction for more information:

#### **Transaction details**

Price 11,495 ZAR/BTC

Description Bought BTC 0.01 for ZAR 114.95

Timestamn 13/12/2016, 20:54

Credit 0.01 XBT

Balance 0.57035845 XBT

Available 0.57035845 XBT

**VIEW ACCOUNT** 

## **2. Exchange order**

This feature is for more advanced users.

A limit buy order allows you to select a price at which you want to buy your Bitcoin. This order stays pending until the market (a Bitcoin seller in this case) reaches your price. Limit orders are done from the BitX [Exchange](https://www.bitx.co/trade/).

To learn more about the BitX Exchange and how such a system works, [click](https://support.bitx.co/support/solutions/folders/1000211441) here.

## **How do I withdraw money to my bank account?**

If you wish to withdraw funds from your BitX account to your bank account, you're in the right place.

First things first: please make sure you have added your bank [account](https://www.bitx.co/wallet/beneficiaries) details so we know where to send your funds.

# **Withdrawing funds from BitX to your bank account**

Go to your ACCOUNTS page by clicking it from the menu.

Select your local currency account and click on WITHDRAW.

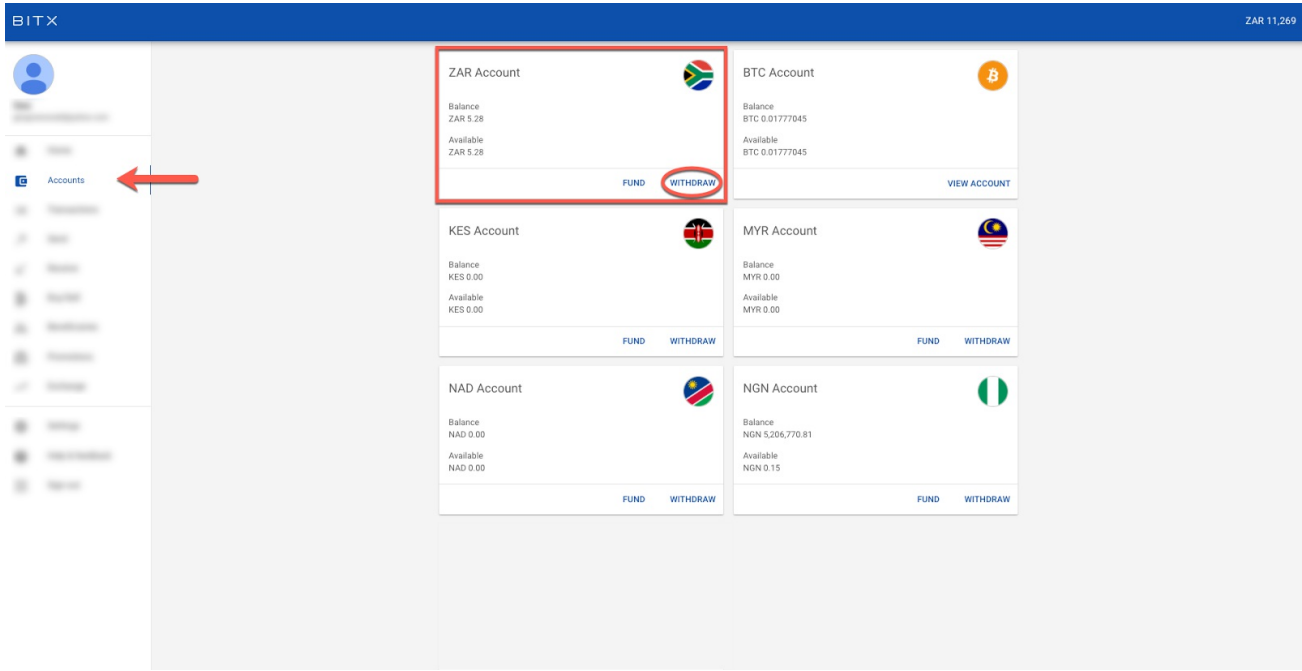

From the withdrawal page, ensure that the correct bank account is selected and enter the amount you wish to withdraw.

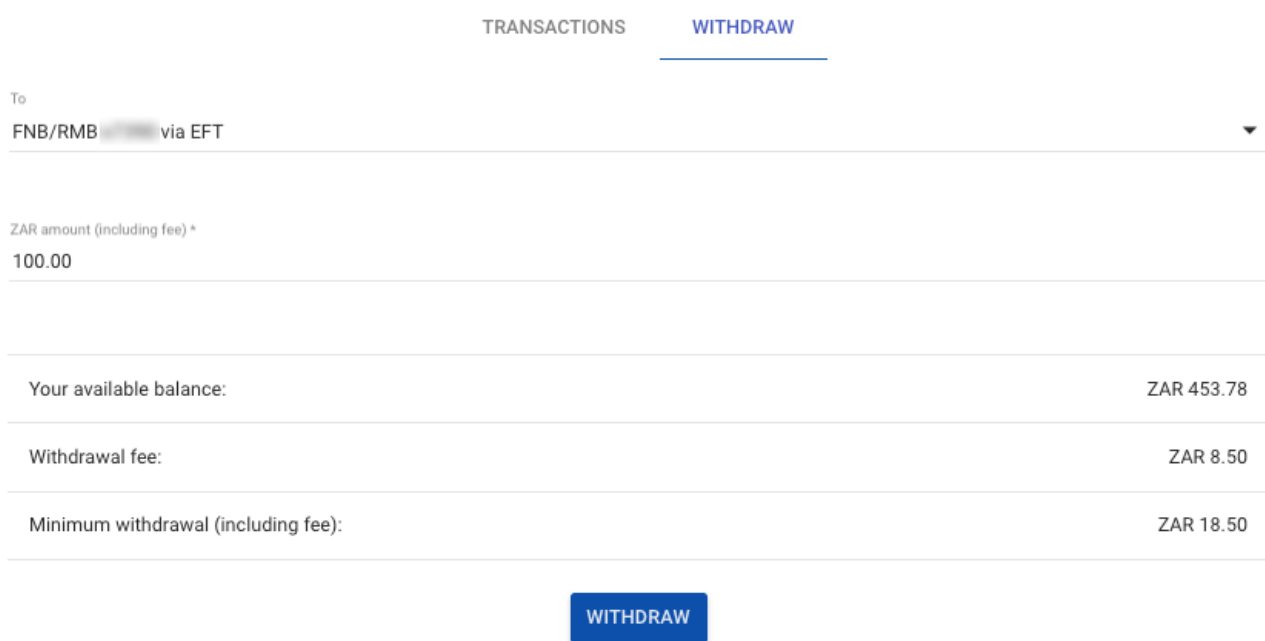

Disbursements are processed in a batch once per business day. More info

Enter the one-time pin from your Google Authenticator app (if enabled) and click on WITHDRAW.

Note: Payments to customer bank accounts are done every business day. Some banks will clear the payments in a few hours, with others it can take up to two business days. Sadly this is out of our control.

For more [information](https://www.bitx.co/help/articles/11000022934) about withdrawal cutoff and processing times, please see the deposit and withdrawal schedule.

#### [CONTACT](https://www.bitx.co/help/en/tickets) BITX FOR MORE HELP

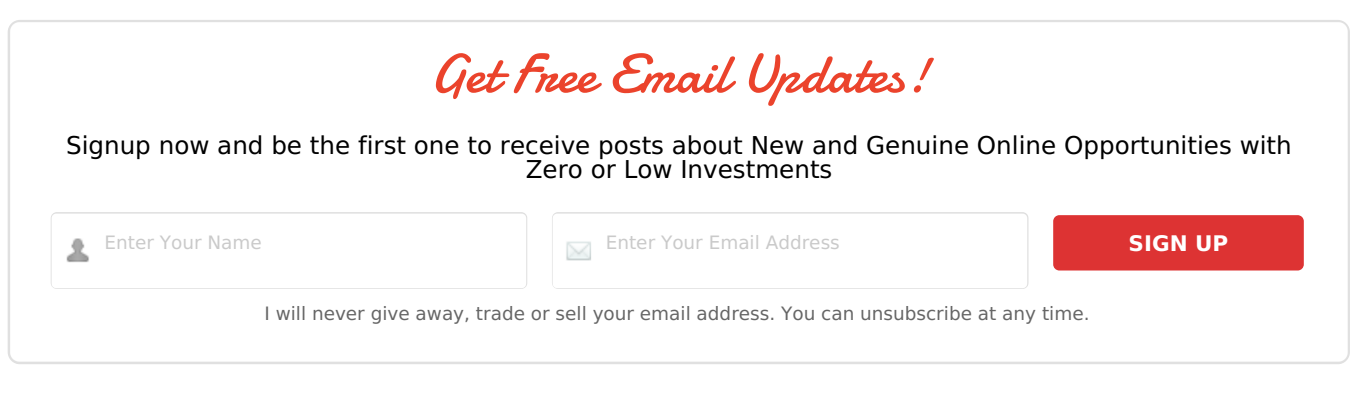

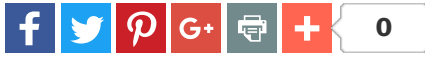

 $\blacklozenge$  bitx wallet [creatio](http://simplepassiveincome.net/tag/bitx-wallet-creation/)[n,](http://simplepassiveincome.net/tag/how-to-create-and-verify-your-bitx-account/) how to create a [bitcoin](http://simplepassiveincome.net/tag/how-to-create-a-bitcoin-wallet/) wallet, how to [create](http://simplepassiveincome.net/tag/how-to-create-a-wallet/) a wallet, How To Create and Verify Your Bitx Account

← [Step-By-Step](http://simplepassiveincome.net/step-step-guide-getting-started-spectrocoin-wallet/) Guide To Getting Started with Spectrocoin Wallet